## Save & Make Another Payment (Split a credit card payment with another payment method)

Last Modified on 06/05/2019 8:43 pm EDT

Use the Save & Make Another Payment button to split a payment between an<u>ePayment</u> method and another payment method.

- 1. Click the **Payment/Credit** button on a Family's page or click the **Save Fee & Pay Now** button on the Make Sale/Post Fees page.
- 2. Change the Trans Date if necessary.
- 3. Enter the first amount of the partial (split) payment in the **Payment** field and apply to any specific fees. Note: If the transactions to be entered will be both cash &/or check (non ePayment) and credit card &/or bank account (ePayment), the first payment entered should be the payment that is the non ePayment followed by the ePayment portion of the split.
- 4. Click the Save & Make Another Payment button.
- 5. When the *Payment/Credit Transaction* window reopens, click the **Use Card/Acct on File** button or the **Use New Card** button to complete the 2nd part of the payment.

## Example:

The family owes \$180 and wants to pay \$100 in cash and the remaining \$80 with a credit card they have on file.

- Click the **Payment/Credit** button.
- Change the Method to Cash.
- Change the **Payment** to **\$100.00**.
- Click the **Apply Amt** field for the fees to be paid.
- Click Save & Make Another Payment

## Payment/Credit Transaction Entry

| Cash, Checks, Other Credits       Save Payment         Save & Make Another Payment |                                                                               |                                      |                          | Payments in Jackrabbit Second Acct on File Use New Card Second Acct on File |          |                                                  | Use Terminal Payment       |                                          |                       |
|------------------------------------------------------------------------------------|-------------------------------------------------------------------------------|--------------------------------------|--------------------------|-----------------------------------------------------------------------------|----------|--------------------------------------------------|----------------------------|------------------------------------------|-----------------------|
| Family/A<br>Trans Da                                                               | 2016 Hummingbird Cresent<br>Huntersville, NC 28078<br>Home Phone (704) 374-24 | w Transaction Histor<br>15<br>eceipt |                          |                                                                             |          |                                                  |                            | Balan                                    | ce 180.00             |
| Transaction T                                                                      | ype Payment V                                                                 | Subtype                              | ✓ Method*                | Cash                                                                        | Apply to | Apply to Newest Fee<br>Oldest Fees First (withi  | n last 12 months)          | Payme<br>Applied Amou                    |                       |
| N                                                                                  | ote                                                                           | Subtype                              | ✓ Method*                |                                                                             |          |                                                  | in last 12 months)         | - · ·                                    | nt: 0.00              |
| N                                                                                  | ote                                                                           | Subtype                              | ✓ Method*<br>Class/Event |                                                                             |          | Oldest Fees First (with                          | in last 12 months)         | Applied Amou                             | nt: 0.00              |
| N<br>All Unpaid Charges/F                                                          | iote                                                                          |                                      |                          | 📋 Chk#                                                                      | Apply to | Oldest Fees First (withi<br>Apply to Oldest Fees | n last 12 months)<br>First | Applied Amou<br>Unapplied Amou<br>Unpaid | nt: 0.00<br>nt 100.00 |

- The Payment/Credit Transaction Entry window re-opens with a balance of \$80.00.
- Click either the Use Card/Acct on File or the Use New Card button to process the \$80 as an ePayment through the gateway.

## Payment/Credit Transaction Entry

| Cash, Checks, Other Credits                                                     | ePayments in Jackrabbit — |                                                                                     |                  |       |
|---------------------------------------------------------------------------------|---------------------------|-------------------------------------------------------------------------------------|------------------|-------|
| ✓ Save Payment ✓ Save & Make Another Payment                                    | Use Card/Acct on Fi       | le 🔤 Use New Card                                                                   |                  |       |
| Family/Acct Ager View Transaction History                                       |                           | 1                                                                                   |                  |       |
| 2016 Hummingbird Cresent<br>Huntersville, NC 28078<br>Home Phone (704) 374-2415 | 丿 ma                      | is field is not used when<br>iking an ePayment. The<br>od will be set automatically | Balance          | 80.00 |
| Trans Date* 7/7/2020 🧰 🗌 Receipt                                                |                           |                                                                                     |                  |       |
| Transaction Type Payment V Subtype Vethod*                                      |                           | Apply to Newest Fees First                                                          | Payment:         | 80.00 |
| Note                                                                            | Chk#                      | Apply to Oldest Fees First (within last 12 months)                                  | Applied Amount:  | 0.00  |
|                                                                                 |                           | Apply to Oldest Fees First                                                          | Unapplied Amount | 80.00 |

If you'd like to split a payment between two ePayments (credit card &/or bank account), use the steps below.

1. Make sure you are viewing the correct family and that the family has more than one card saved

to their Billing Info tab.

- 2. Click the family's Payment/Credit button.
- 3. In the *Payment* field, enter the amount to be charged and apply it to the appropriate fee.
- 4. Click Use Card/Acct on File.
- 5. Select the card you want to process.
- 6. Verify that the Payment Amount is correct.
- 7. Click Submit ePayment.
- 8. Click **OK** if prompted.
- 9. Repeat Steps 2 8, selecting a different card in Step 5.

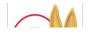

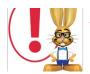

Jackrabbit submits your request for payment to your merchant account via your gateway and receives an accepted or declined response in return. Click the ? box next to the Reason Code in that response for an explanation of decline codes.

For details on processing multiple family credit cards in mass, see **Process Multiple Credit** Cards/Bank Accts.